# **Canva 共同編集(GoogleClassroom 編)**

Canva で先生が作成した「ひな型」のファイルを児童生徒がクラスで共同編集できるように Google Classroom から資料で投稿する手順です

### **<先生が課題(ひな型)でファイルを投稿する>**

- ① Canva にログインし、作成したひな型ファイル(スライド・ポスターなど)を開きます ※過去に作成したファイルは「プロジェクト」から開く事ができます
- ② 右上の『共有』をクリックして『課題』のアイコンをクリックします

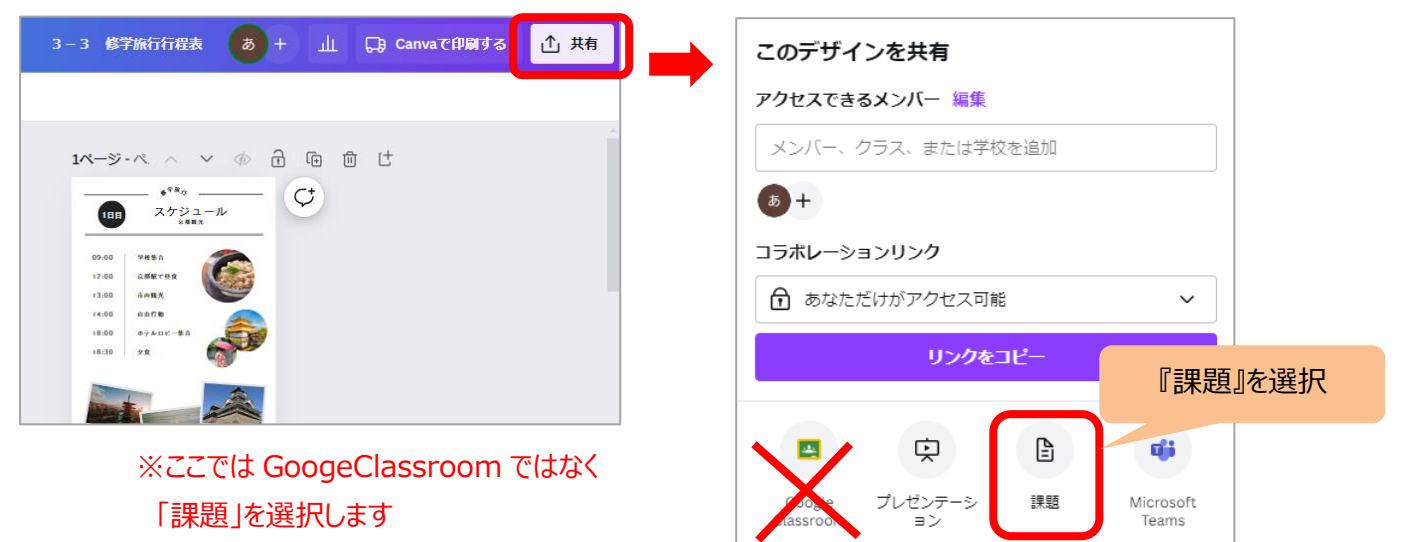

#### ③ **提出する場所:『Google Classroom』**

₩ リサイズ&マジック変換

숓

3-3 修学旅行行程表 2

文書 (A4) ·作成者:あずさ堺さん·210mm×

ファイル

297mm

 $\Box$ 

デザイン

**共有:『このデザインを使用』**(共同編集)を選択 して 『公開』をクリックします

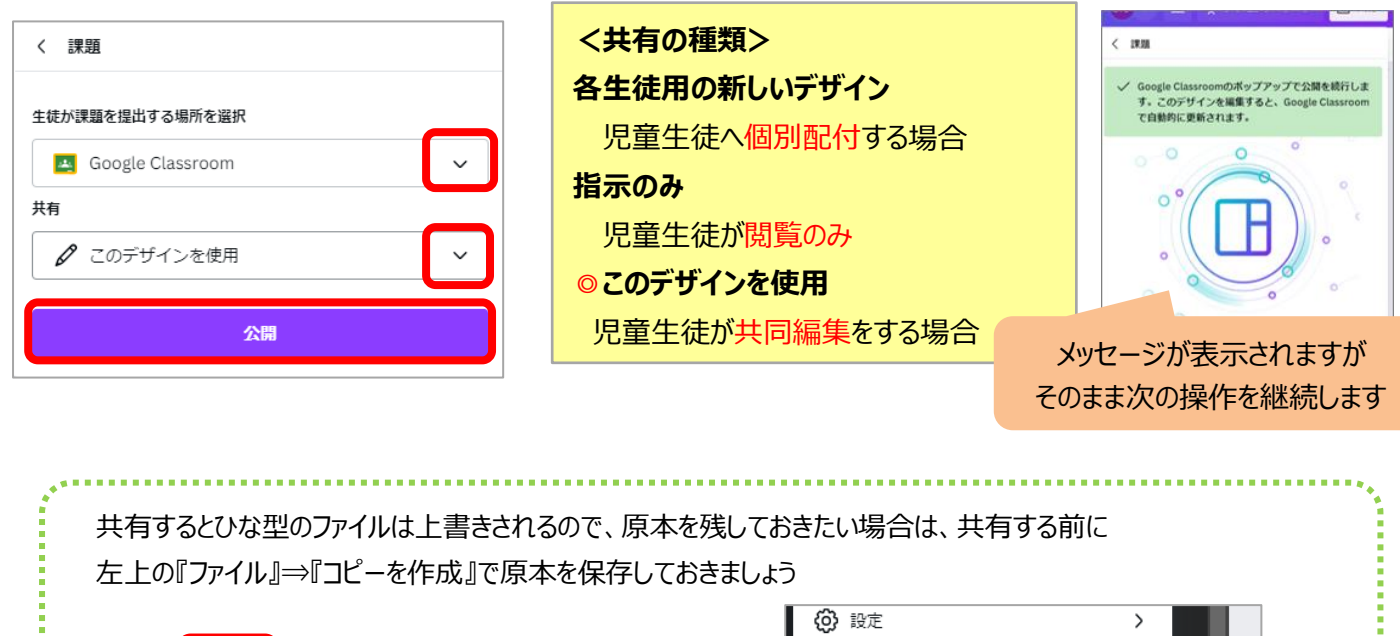

◎ 保存

↓

□ コピーを作成

ダウンロード

すべての変更は保存されました

④ ファイルを投稿したい Classroom を選択し、『資料を作成』を選択し ⇒ 『次へ』をクリックします Google Classroom の資料の画面が開くので、タイトルやトピックなどを設定して『投稿』をクリックします

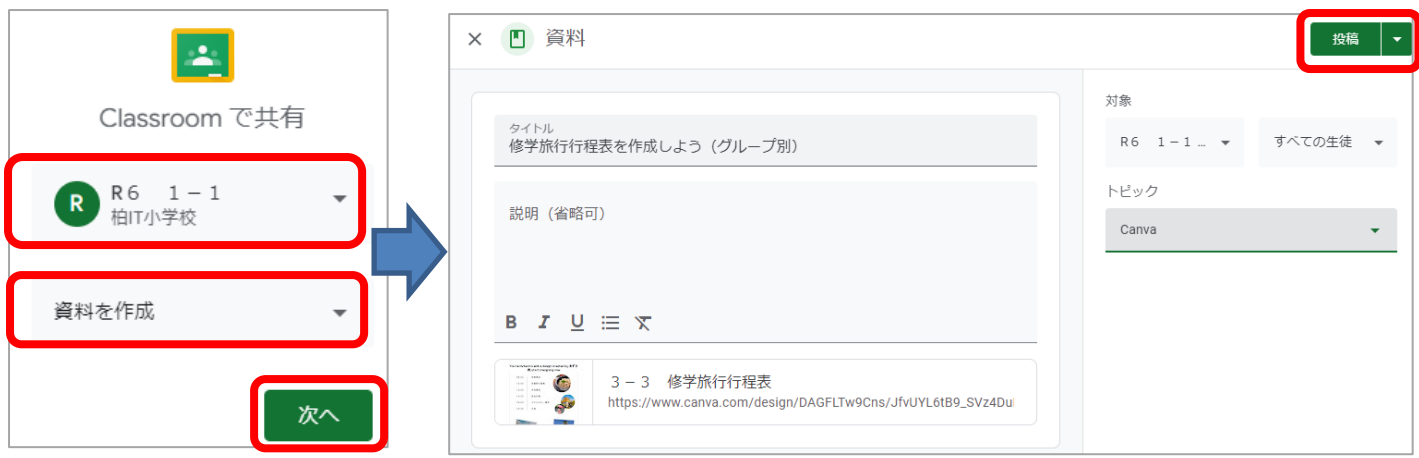

⑤ 確認メッセージで『表示』をクリックすると、Classroom に資料が投稿されたことを確認できます

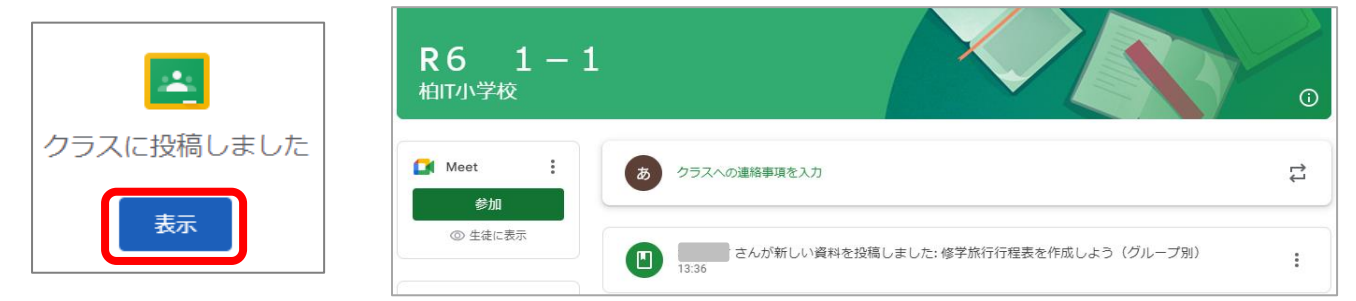

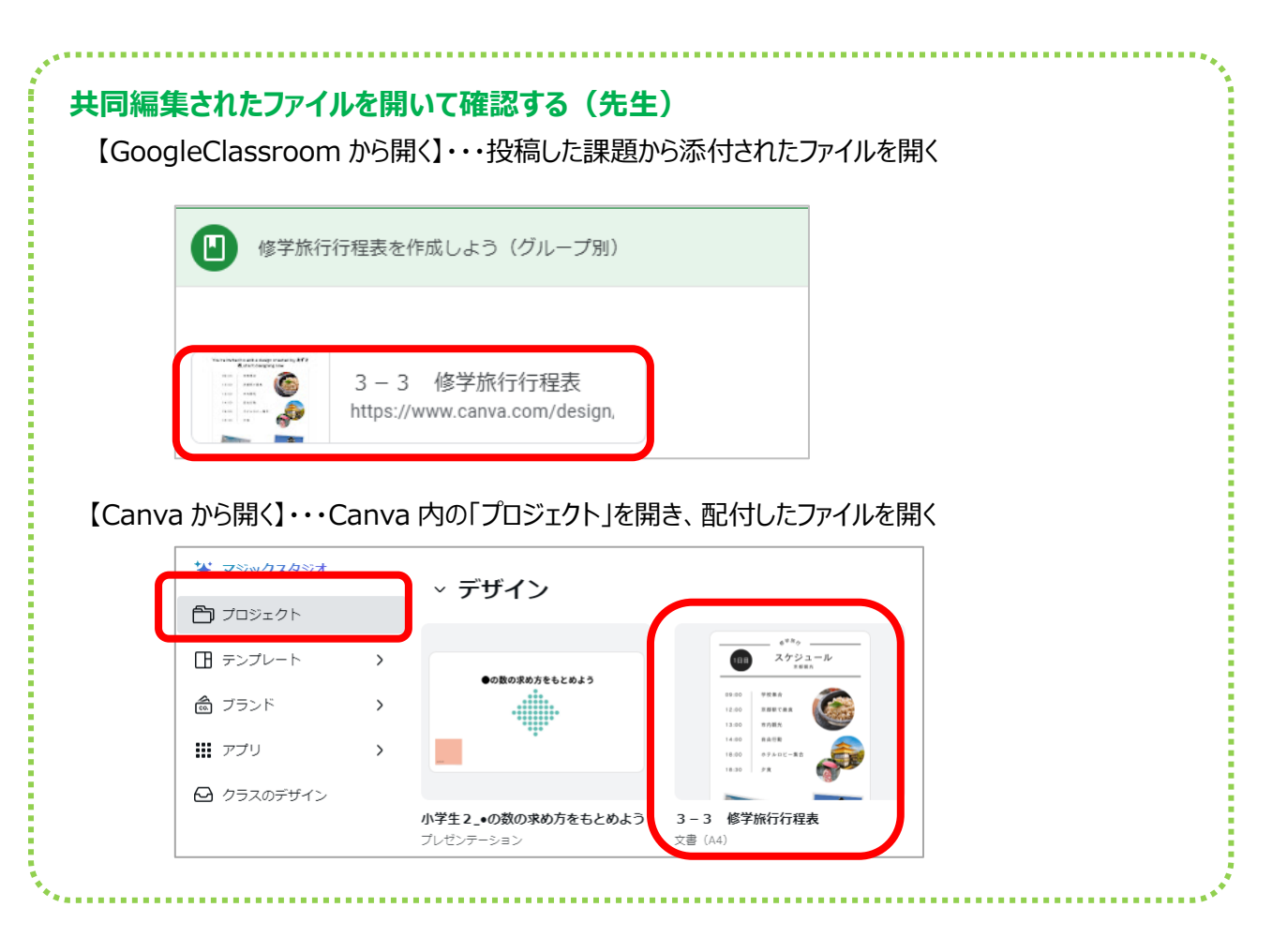

### **<児童生徒が GoogleClassroom の課題からファイルを開く>**

①GoogleClassroom に参加し、先生から配付された課題(資料)を開き、添付されたファイルをタップします

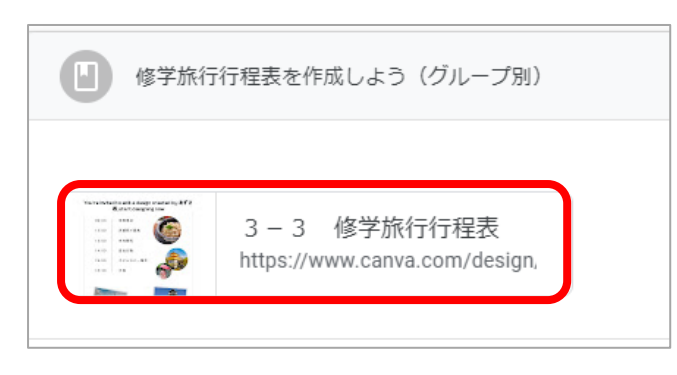

## **※はじめて Canva を利用する場合**

課題で配付されたファイルを開くと、Canva 起動時にアカウントが求められる場合があります 「Google でログイン」を選択し、アカウント選択画面がでたら『続行』をタップ (※『アカウントにログイン』などが表示されたら、『SSO でログイン』を選択)

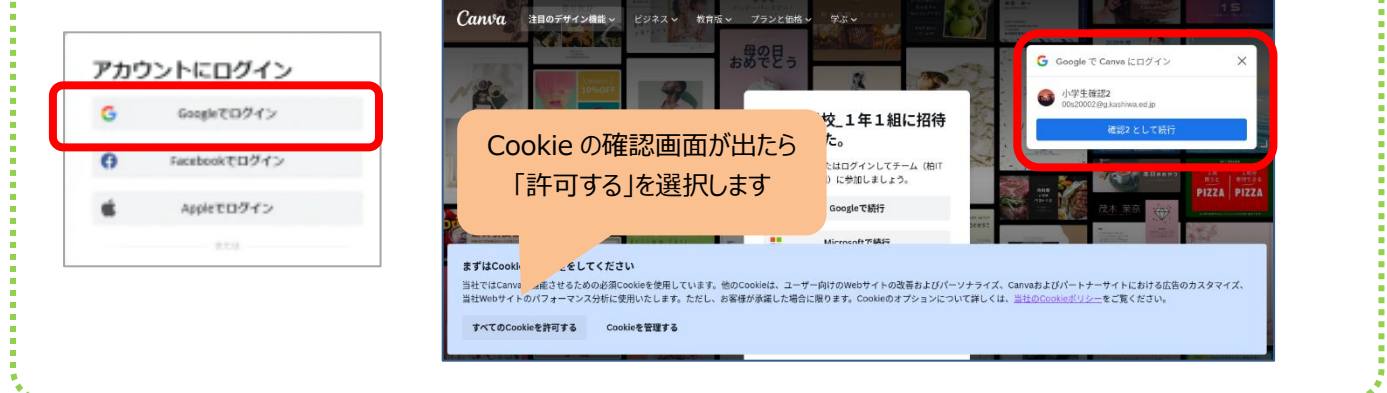

②投稿されたファイルが Canva アプリで表示され、共同で編集作業ができます。

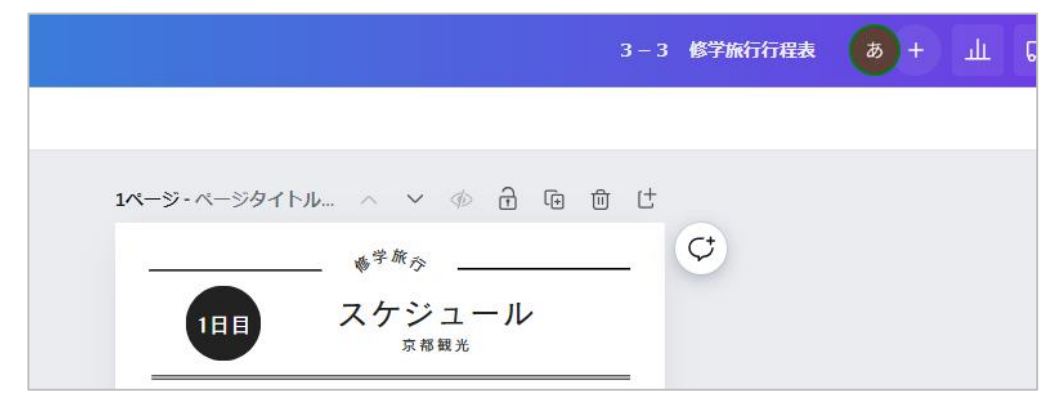